## **bernette deco 340 firmware installation**

## **Checking the version of firmware**

On switching on the bernette deco 340, the Welcome window displays the currently used firmware version.

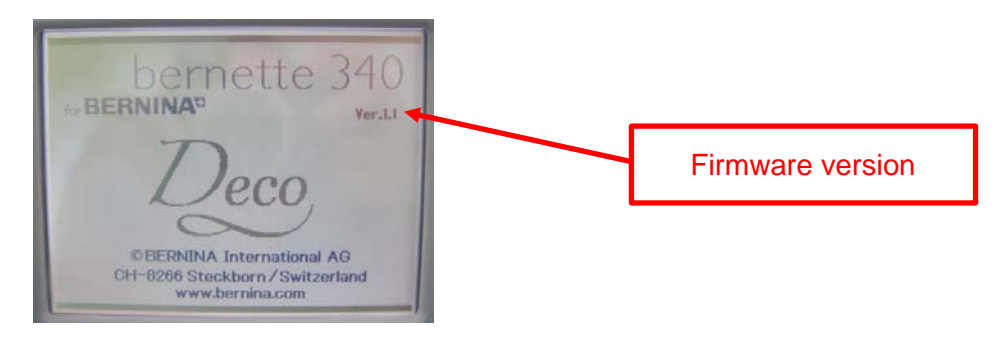

## **Required materials**

- BERNINA ATA Personal Design Card or a PCMCIA memory card.
- PC with PC card reader or notebook with PCMCIA card slot.
- bernette deco 340 firmware version 1.3

## Installation

- 1. Download bernette 340 deco firmware V1.3.zip.
- 2. Insert BERNINA Personal Design card.
- 3. Unzip the firmware file to the BERNINA Design card (4 sub files: "progam.dat, resource.dat, slave001.dat, verup.inf) (*NOTE: The files must be in the Root folder.)*
- 4. Switch off bernette deco 340 machine.
- 5. Insert BERNINA Personal Design card. Then start the machine.
- 6. The bernette deco 340 recognises the update and prompts you to press the Start/Stop key.

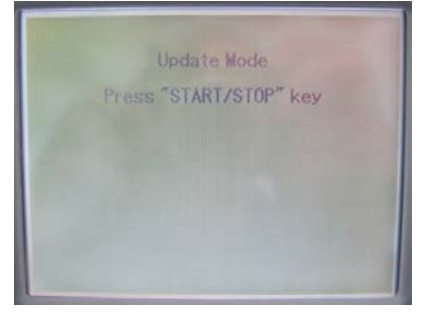

- 7. Press the Start/Stop key to execute the update.
- 8. A progress bar appears on the screen. Don't switch the machine off!

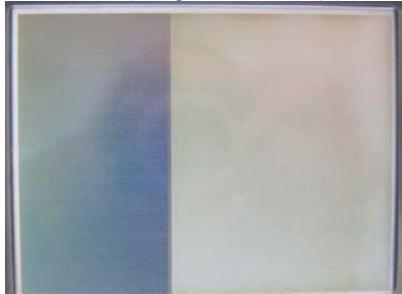

9. When 'Finish' appears, remove the PCMCIA card. Then restart the bernette deco 340.

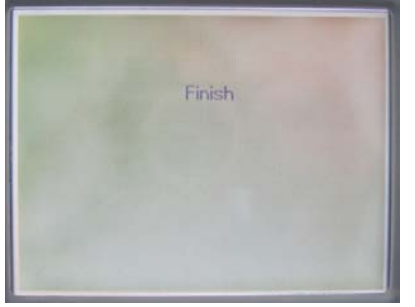

10. The Welcome screen should now display the new version, V1.3.

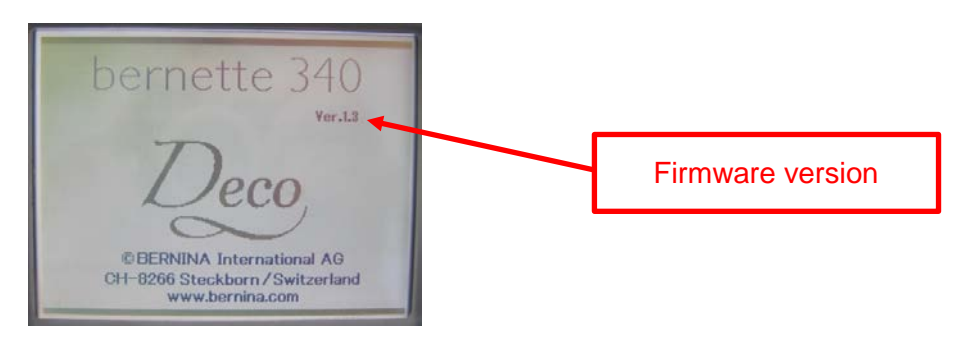